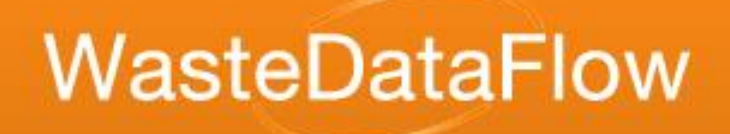

#### Welcome to WasteDataFlow online training!

Question 100

# From **Numbers**

to

## Knowledge

#### Areas to be covered

- Background
- What is Qu100?
- Setting up and using Qu<sub>100</sub>
- Examples
- Tips
- Back allocation

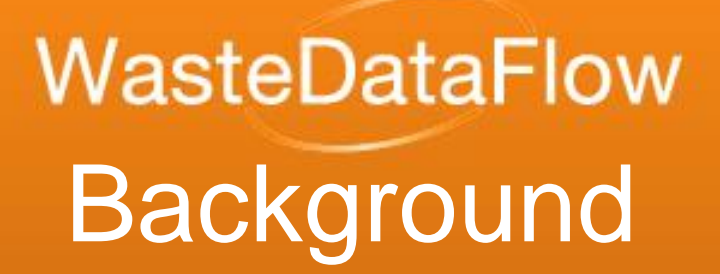

- The key to using Question 100 is to fully understand all the movements of your waste, from collection to final UK or overseas destination.
- Qu100 replaced numerous original questions that were too inflexible and became stretched in situations where more complicated disposal methods are being implemented (e.g. large scale PFI contracts).

#### • Example: A 'traditional' treatment system

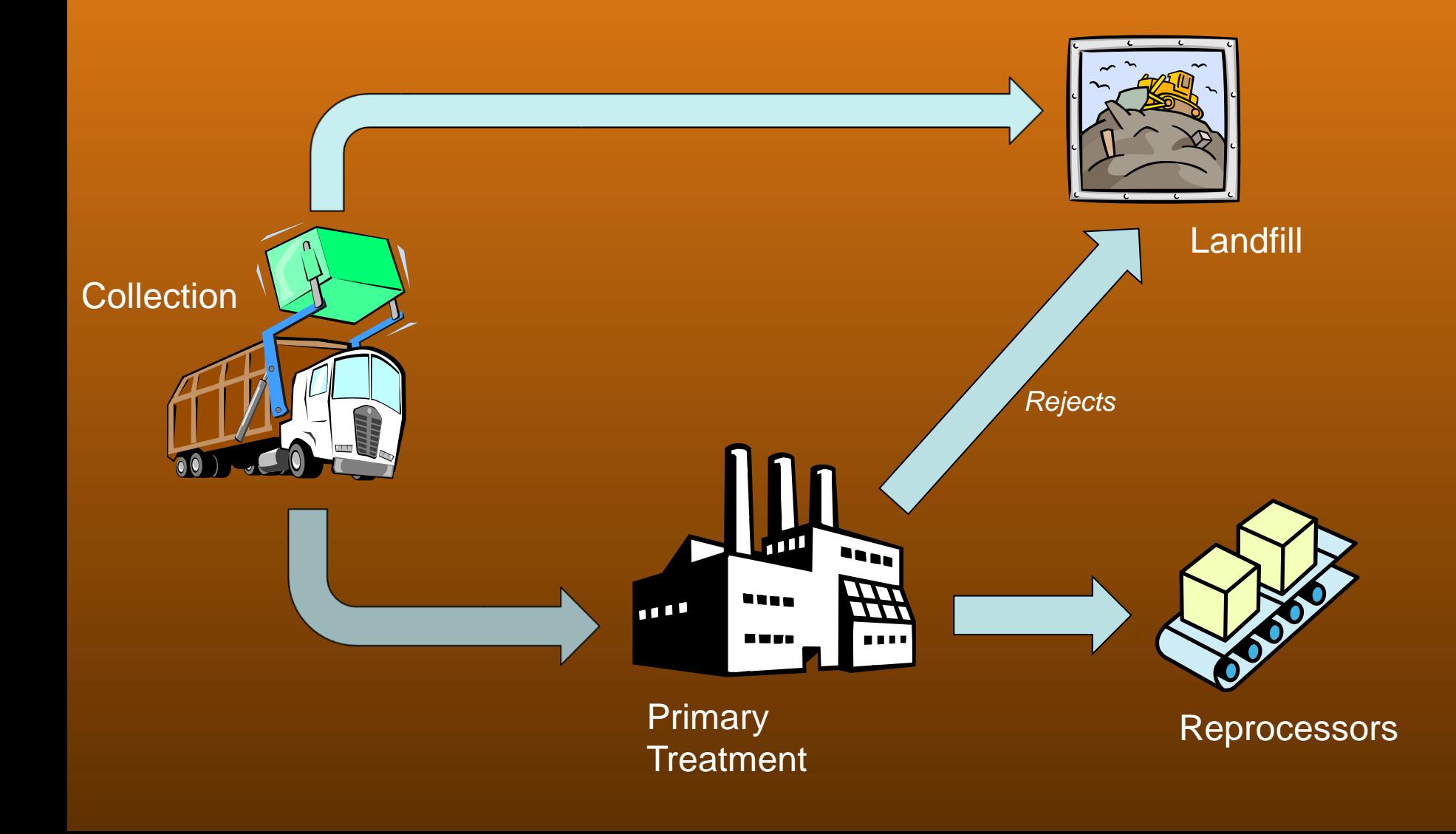

#### • Example: A 'complex' treatment system

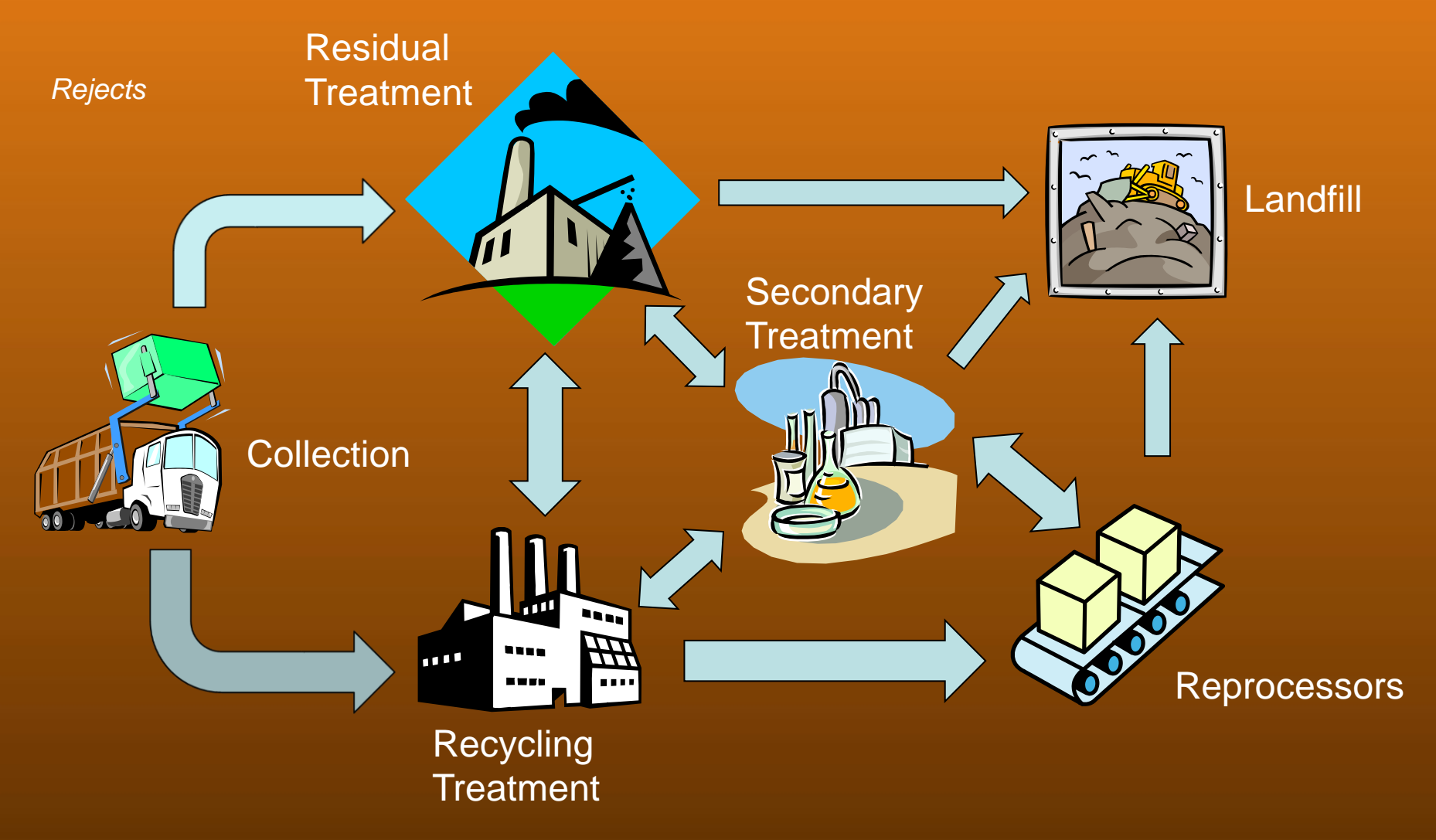

### **WasteDataFlow** What is Qu100?

- Qu100 allows waste sent through several treatment processes to be recorded in WDF, which was not possible previously.
- It replaced the previous disposal questions.
- Used by all English LAs from Apr-Jun 2015.

### **WasteDataFlow** What is Qu100?

- The previous question set was a rigid structure that data was fitted into. With Qu100 you build the data entry structure as you need it to be.
- It allows the user to create a 'tree' structure that traces the movements of waste after collection to its final destination. Essentially it's like a flow diagram you set up to suit your LA's treatment routes.

### Setting up Qu100

#### • Qu100 is available at the end of your question list.

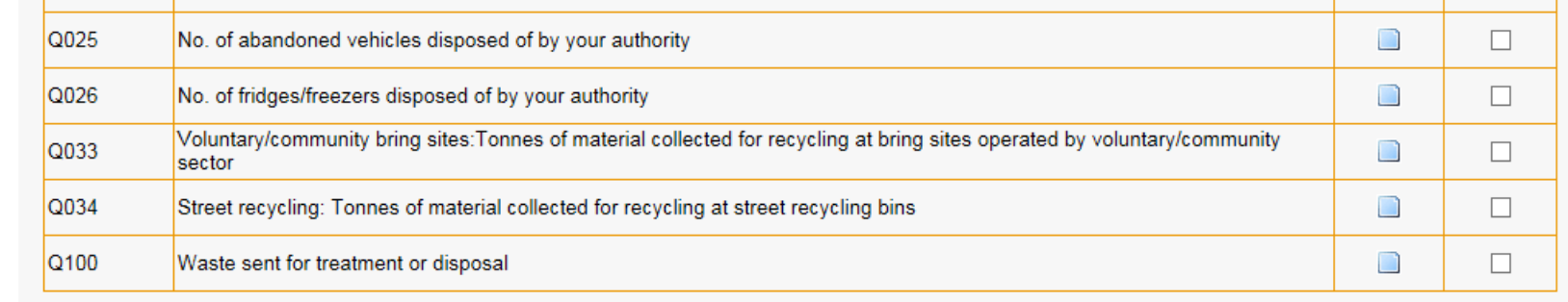

- Before using Qu100, having your material and selection lists set up properly makes it much easier to use. Guidance on these can be found here:
- System Management: <https://www.wastedataflow.org/htm/datasets.aspx>

## **WasteDataFlow** Setting up Qu100

- Within 'Data entry', section the period for which you wish to enter data for.
- Select 'Qu100: Waste sent for treatment or disposal'.
- On 'Load from Period', select the most relevant previous Qu100 structure, which will likely be from your last submission.

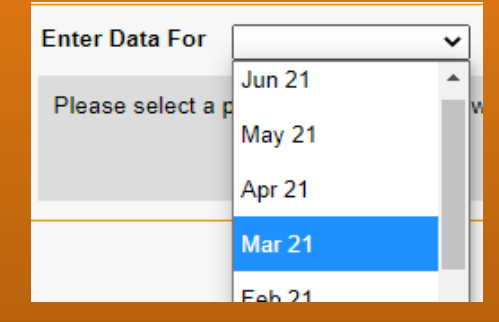

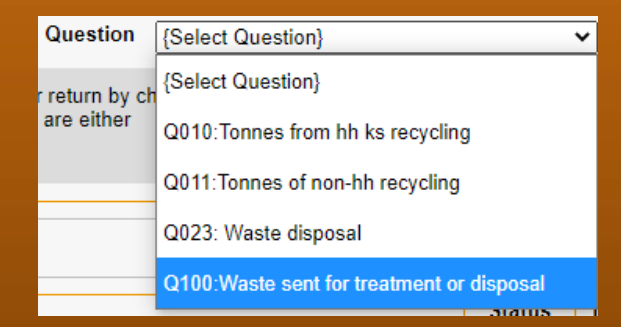

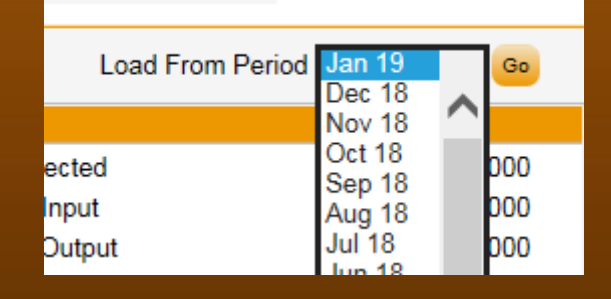

#### Setting up Qu100

• Loading a structure from a previous quarter will overwrite all data currently recorded, and a warning message will detail this.

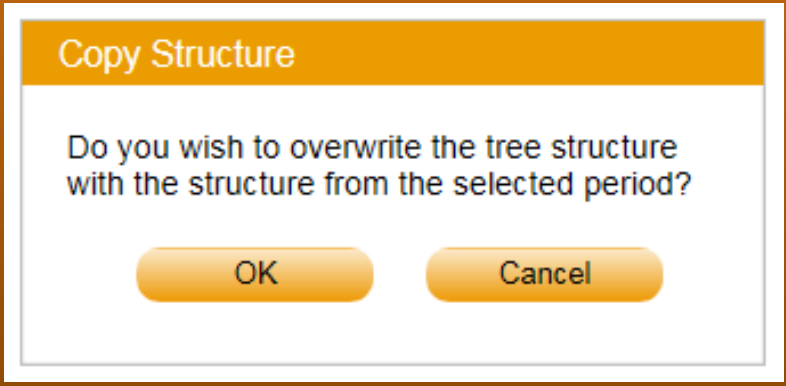

• Unlike other questions, Qu100 saves after each change is made.

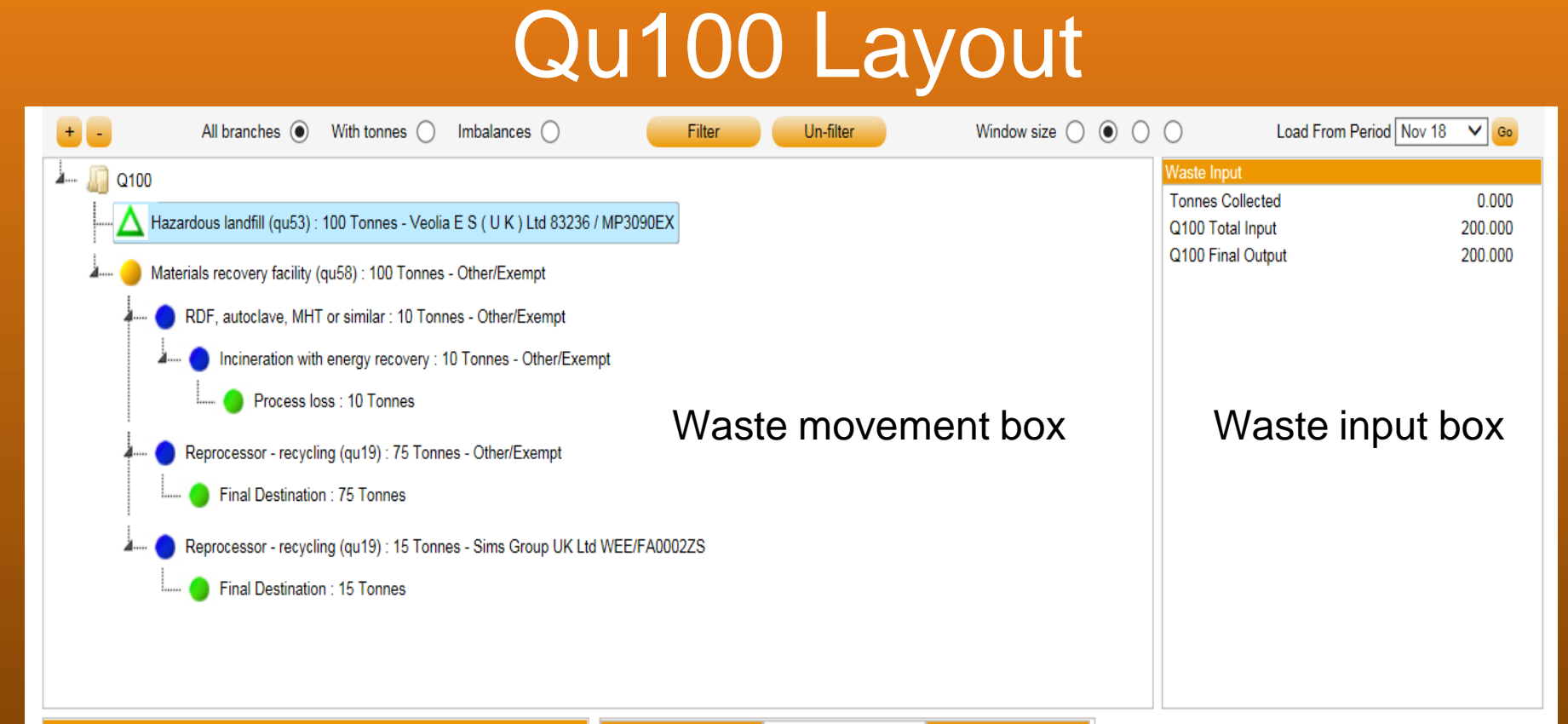

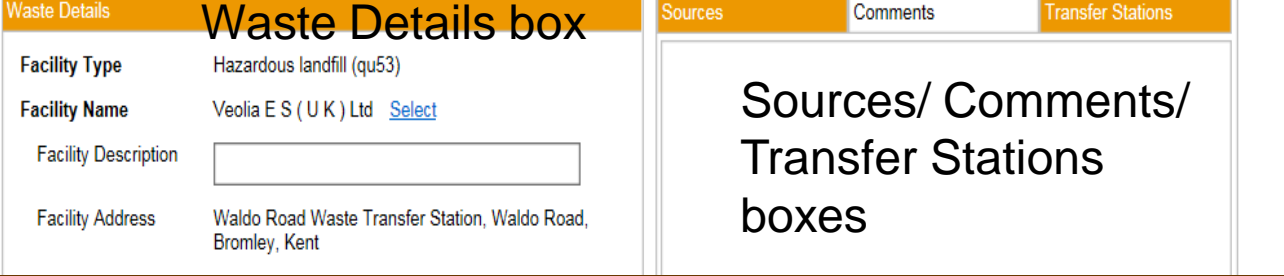

#### Setting up/amending Qu100

Once loaded, your Qu100 tree can be expanded or collapsed by clicking on the '+' and '-' icons

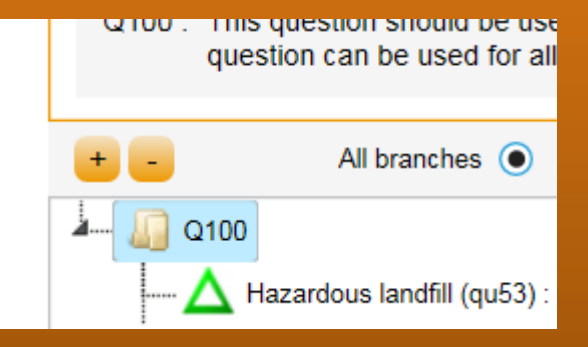

The area showing your Qu100 tree can be extended by increasing the window size

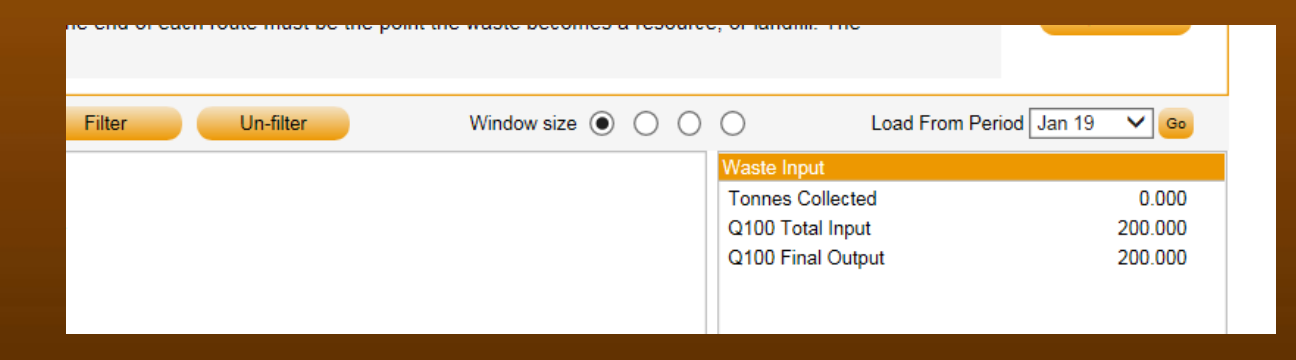

#### Setting up/amending Qu100

Other useful features include:

- Filter / un-filter: this allows users to filter the data by specific facilities. (You can also use the browser search function e.g. CTRL+F).
- All branches this allows you to view your entire Qu100 tree.
- With tonnes this allows you to only view those facilities that have a tonnage.
- Imbalances this will show all facilities that have an imbalance.

#### Setting up/amending Qu100

Examples using the WDF website – every LA will have an existing structure in place

We will now show the use of Q100 in the website itself using dummy data

Feel free to 'raise your hand' as we go along to ask any questions

#### Qu100 Terminology

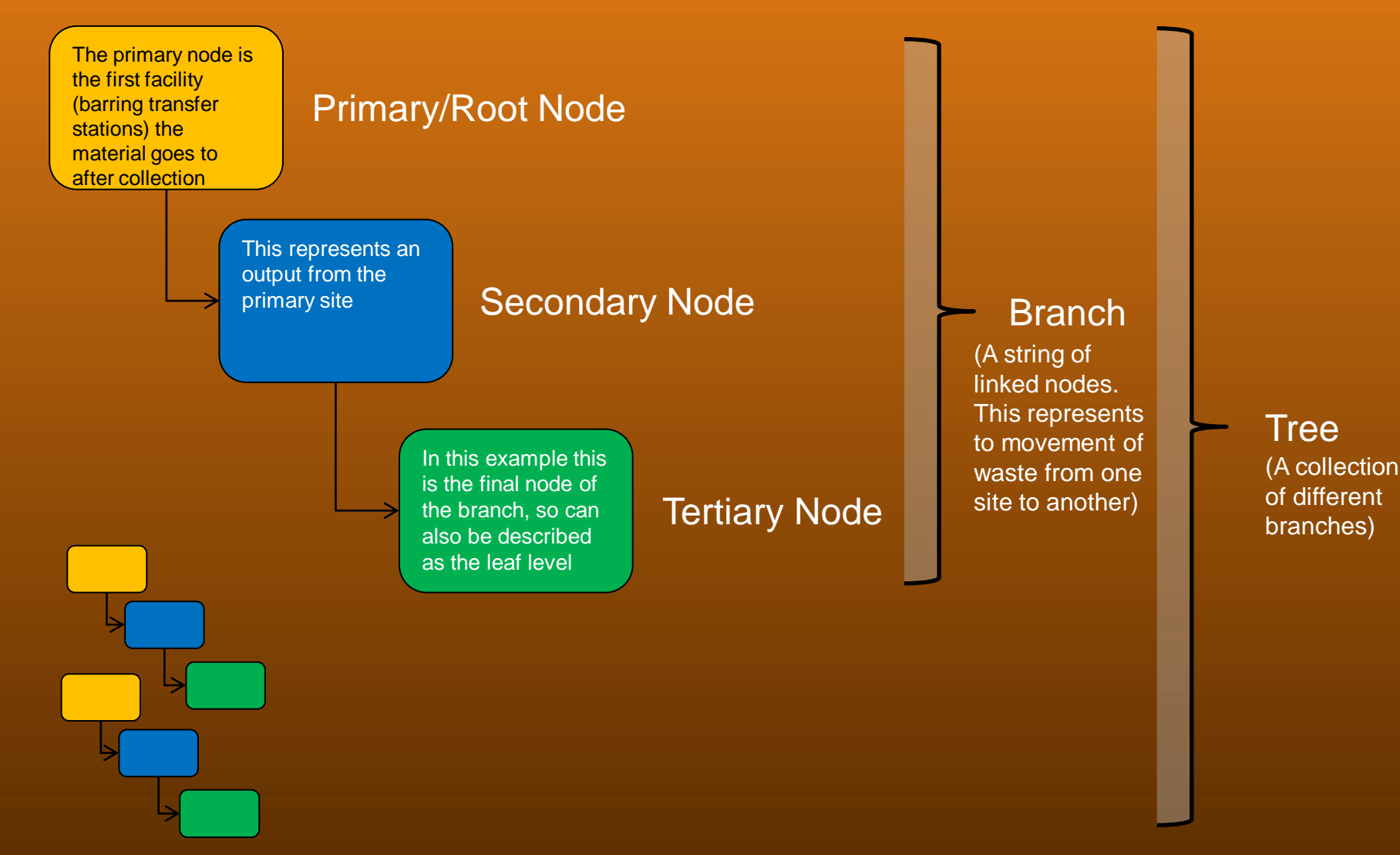

## **WasteDataFlow** Qu100 Terminology

#### **What the nodes mean**

This is a 'top level' node that should have some outputs or be confirmed as a final destination, so may be a primary treatment facility or a reprocessor for recycling/ reuse.

This is a 'sub-level' node that should have some outputs or be confirmed as a final destination so may be a secondary or tertiary treatment facility or a reprocessor for recycling/ reuse.

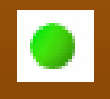

This is an end node where waste has been confirmed as being recycled, reused or composted so would be found against these facility types.

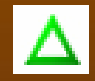

This is an end node where waste has been landfilled.

### **WasteDataFlow** Qu100 Terminology

#### **What the nodes mean**

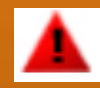

This is a warning node to let you know that you have added a Facility or Process Type that WDF expected to have some sub-level output. For example, this could be a MRF as we would expect there to be reprocessors after this facility.

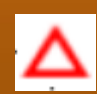

This warning node highlights where the sum of a facility's outputs are 10 tonnes higher or lower than the input tonnage. It's worth noting that imbalances aren't necessarily incorrect, but this check allows you to quickly identify these during the data entry process. It can also warn that the MRF reject rate is outside the expected range. In that case, you'll see red text in the Waste Summary box with more details.

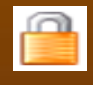

This indicates that the facility is locked. 12 months after a site is deactivated by the National Authority it will be locked and you will no longer be able to record data against this site and roll up data.

#### Growing your tree: Tips

#### **Avoiding double counting between WCAs and WDAs**

- Qu100 opens up question elements relating to the treatment of residual waste to WCAs which were previously not available, such as landfill options (previously Qu51-53), MBT (previously Qu59) etc.
- However, it is not expected that a WCA will take on the responsibility for reporting these from the WDA. In fact doing so will likely double-count these operations as the WDA will still be recording them.
- As a general rule we ask that WCAs only report the following facility/process types at the root/primary level:
	- Material Reprocessing Facility (MRF) (Qu58)
	- Reprocessors Recycling (Qu19)
	- Exporters Recycling
	- Reuse (Qu35)
	- Exporters Reuse
	- Anaerobic or Aerobic Digestion Segregated (Qu61)
	- In-vessel Composting (Qu62)
	- Windrow or other Composting (Qu63)

### **WasteDataFlow** Saving and rolling up your data

A couple of things to note:

1. Unlike all the other questions, Qu100 does not have a "Question complete" box so it is up to you to ensure you have properly finished the question.

2. As a result of not being able to mark it as complete, it will always show as an open question on the Question list (i.e. you'll not be able to get down to 0 "Open").

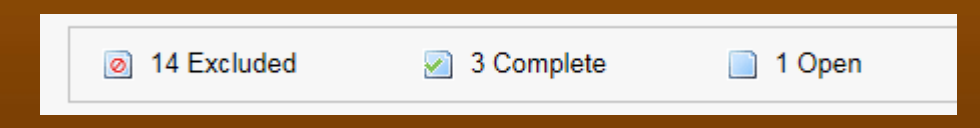

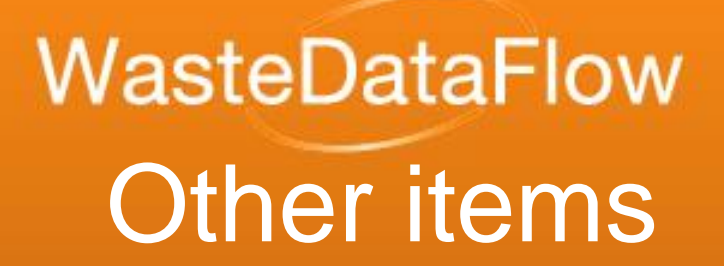

- Due to the flexibility of Qu100 the structure of the raw data which sits behind it has had to be created in a different format to that of the original question set.
- This means that a significant amount of re work was undertaken on the validation sheet, PI sheet and other reports to get them working from Qu100.
- Your LA's PI sheet, accessible through the data authorisation page, will provide you with detailed PI information for your LA.
- A summary of headline PI figures is available from the Summary reports page for all LAs using Qu100.
- You can also run Raw Data and Raw Data Plus reports to process your Qu100 data.

#### Further help and guidance

- Guidance notes can be found on the England Guidance [page at https://www.wastedataflow.org/htm/datasets-](https://www.wastedataflow.org/htm/datasets-england.aspx)
- They include "Q100 Data entry" which has:
	- Details of most of what we've covered today,
	- Examples of tree structures for different waste management scenarios,
	- Covers how to report specific scenarios such as back-allocated materials, exported materials, rejected materials, avoiding doublecounting etc.
- In addition, the helpdesk is a great place to ask questions as you go along.

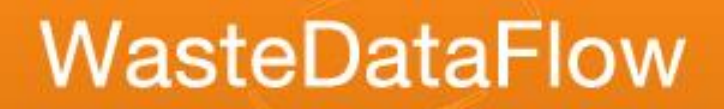

#### Feedback!

#### Please give feedback on this session so we can improve future training